# Sommario

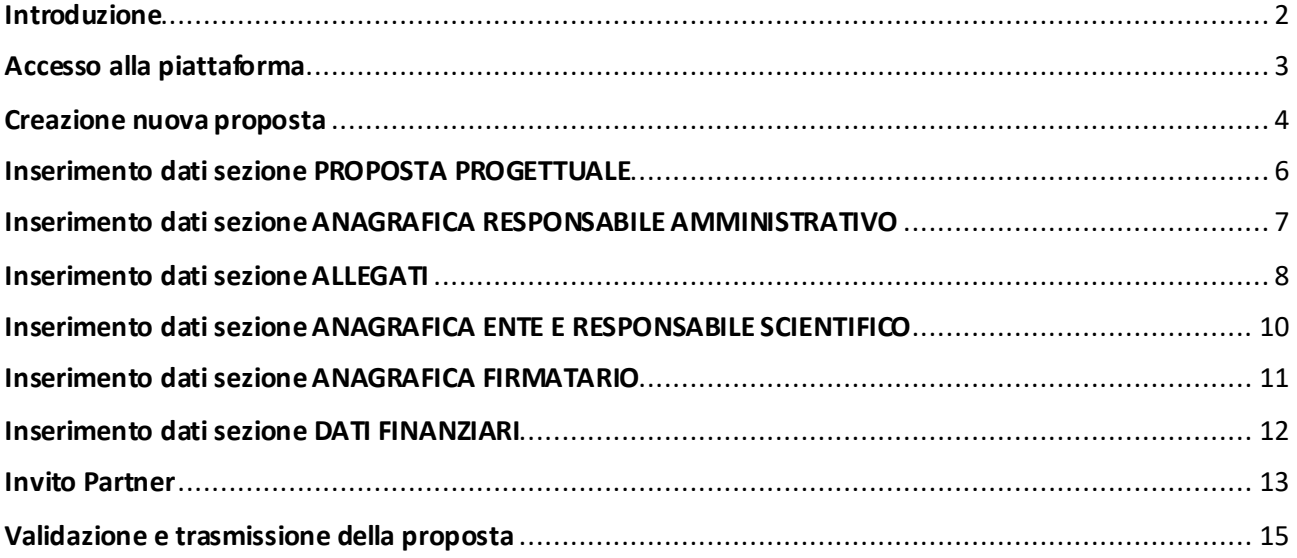

#### <span id="page-1-0"></span>Introduzione

La proposta deve essere presentata da un'AFAM che assume il ruolo di Capofila. La compilazione della proposta è interamente in carico ad essa. Il compilatore della proposta deve essere in possesso delle credenziali assegnate all'AFAM. Chiunque sia in possesso delle credenziali può effettuare la compilazione della proposta ma è auspicabile che sia il Responsabile scientifico del progetto ad occuparsene.

La proposta prevede sei sezioni. Tre per la descrizione del progetto e tre per la descrizione di ogni singolo partner che partecipa al progetto. Il compilatore può compilare fin da subito le tre sezioni del progetto e le tre sezioni che riguardano la propria AFAM ma non può compilare le sezioni dei partner finche essi non "aderiscono" alla proposta come spiegato nel paragrafo seguente.

I partner di progetto vengono invitati tramite la piattaforma a prendere visione della proposta in fase di compilazione. L'invito viene effettuato dal compilatore della proposta ed è nominativo. Tipicamente verrà invitato il responsabile scientifico dell'Ente Partner (è necessario conoscere la sua anagrafica e l'indirizzo email). L'invitato riceve una mail con le istruzioni per l'accettazione dell'invito. L'accettazione è propedeutica al proseguimento della compilazione della proposta. Ossia finché la persona invitata non avrà accettato l'invito a prendere visione della proposta, il compilatore non potrà compilare le tre sezioni relative all'ente dell'invitato. L'accettazione dell'invito implica la presa visione dell'informativa sulla privacy e del disciplinare, entrambi pubblicati in homepage. Il partner non avrà alcun ruolo attivo nella compilazione della proposta. Potrà solo consultarne le sezioni compilate dal compilatore. NON vanno invitati partner che non sostengono spese al solo fine di mostrare loro la proposta.

Durante la compilazione della proposta è possibile verificare, tramite apposite funzioni, i dati obbligatori non ancora inseriti e i vincoli del bando non ancora rispettati. Affinché il sistema sia in grado di verificare correttamente il rispetto dei vincoli del bando è necessario che tutti i dati obbligatori siano stati inseriti.

Capofila e Partners possono in qualunque momento stampare il PDF della proposta in bozza. Il PDF mostra tutti i dati acquisiti e una tabella di riepilogo finanziario, non visibile nelle sezioni della proposta, che somma le spese sostenute da ogni singolo partner.

Ad acquisizione completata il compilatore deve scaricare il PDF della proposta, farlo firmare digitalmente dal legale rappresentante dell'AFAM (o suo delegato) e ricaricare il PDF firmato digitalmente. Il sistema verifica che il file ricaricato sia identico al file scaricato (al netto della firma).

Nel prosieguo della trattazione vengono mostrati i passi operativi per l'accesso, la compilazione, l'invito, la validazione e la trasmissione della proposta.

# <span id="page-2-0"></span>Accesso alla piattaforma

Nella pagin[a https://afam-pnrr.mur.gov.it/](https://afam-pnrr.mur.gov.it/) cliccare **ACCESSO ALLO SPORTELLO**nella sezione **Presentazione proposta.**

Per richiedere supporto informatico cliccare **Support Link** nella sezione **Supporto**.

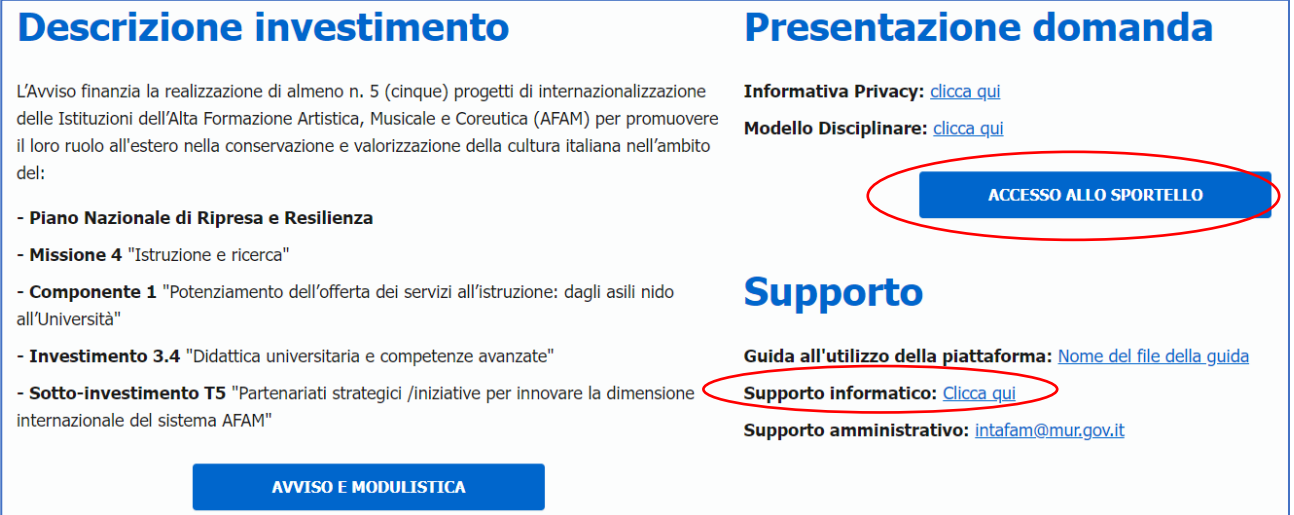

L'accesso alle AFAM Capofila è possibile esclusivamente tramite l'utenza predefinita e comunicata via mail. I referenti dei Partners invitati a prendere visione della proposta possono creare una nuova utenza se non conoscono quella della propria AFAM o se afferiscono a UNIV/EPR.

Inserire l'utenza nel campo **Username or email.** Per recuperare/resettare la password cliccare **Forgot Password ?** Per creare una nuova utenza cliccare **Register**

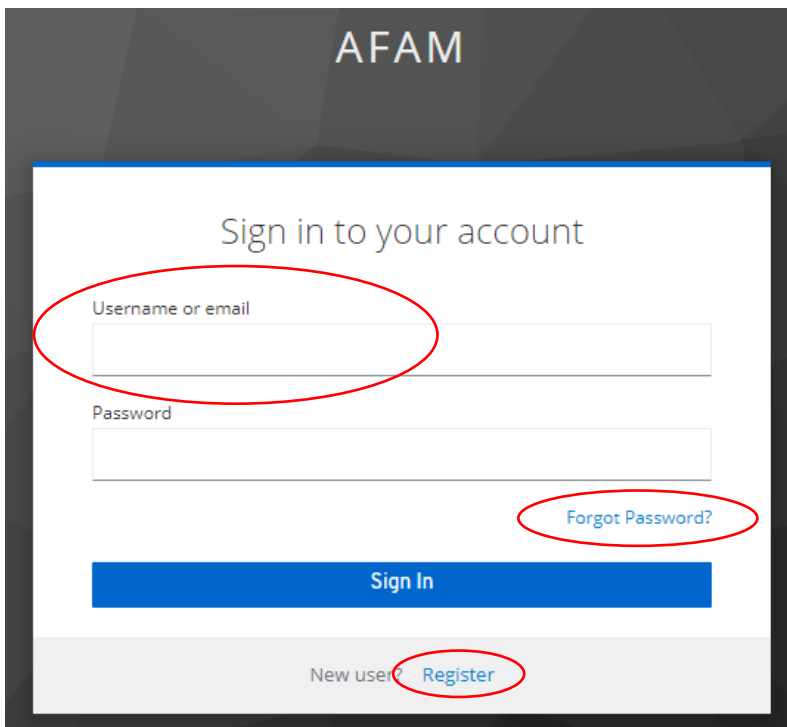

## <span id="page-3-0"></span>Creazione nuova proposta

Nella lista delle iniziative aperte selezionare **INTERNAZIONALIZZAZIONE AFAM**.

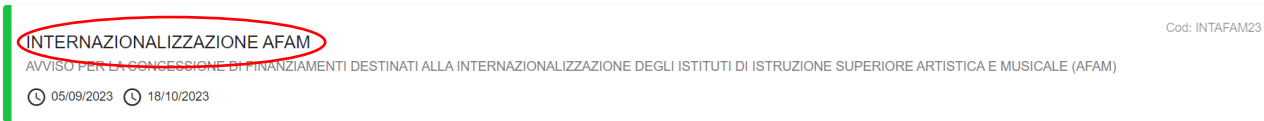

Per inserire una nuova proposta cliccare sul pulsante **Crea Candidatura** in alto a sinistra nella sezione **Applications**.

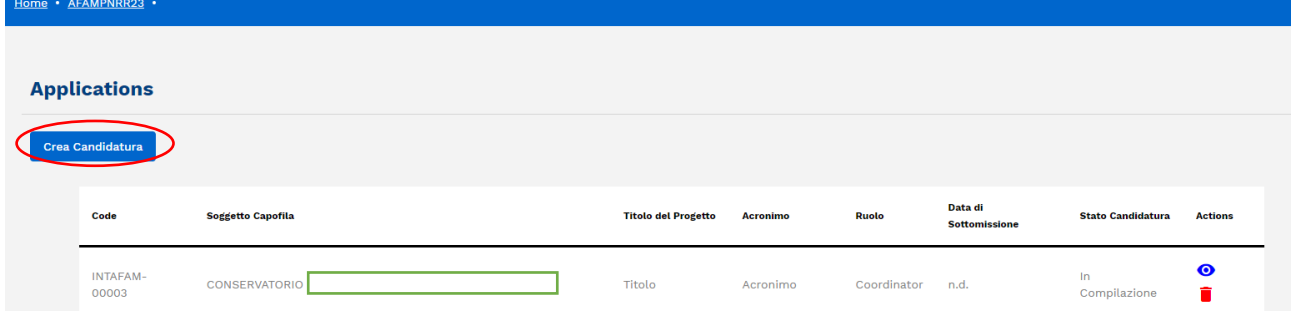

Si aprirà il form **Crea Candidatura** in cui inserire **l'Acronimo** (max 50 caratteri) **e il titolo del Progetto** (max 500 caratteri). I campi sono obbligatori per procedere alla creazione della proposta.

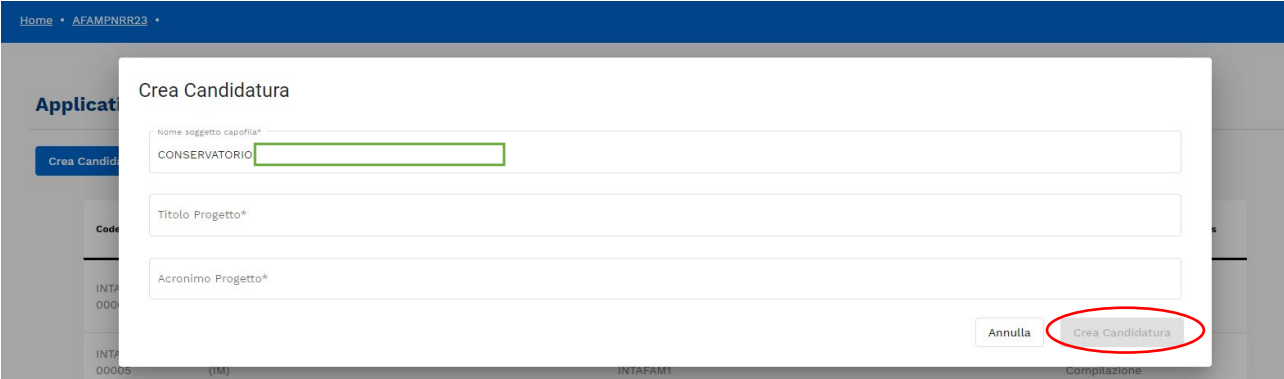

Inseriti i dati si abiliterà il pulsante **Crea Candidatura,** premuto il quale l'applicativo mostrerà nuovamente l'elenco delle proprie proposte alle quali si è ora aggiunta la proposta appena creata. Tramite e è possibile eliminare una proposta non trasmessa. Tramite <sup>o</sup> è possibile accedere alla pagina delle sezioni da compilare (detta anche **dashboard**).

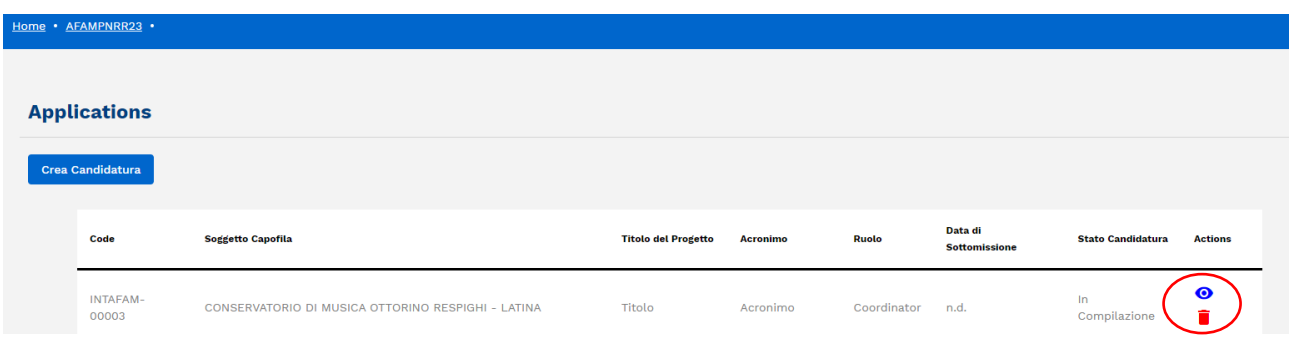

#### **INTAFAM 2023 – Guida all'utilizzo del sistema per la presentazione della proposta**

Nella **dashboard** è possibile:

- procedere alla compilazione delle sezioni della proposta tramite il pulsante **Apri** posto a destra di ciascuna sezione;
- invitare i partner della proposta tramite il pulsante **Invito Partner** posto in basso a sinistra;
- eliminare i partner (sia quelli che hanno accettato l'invito sia quelli che non hanno accettato) tramite
	- posto a destra di ogni partner nella lista dei Partners;
- verificare lo stato di completezza e correttezza della proposta tramite i pulsanti **IDENTIFICA I CAMPI MANCANTI** e **IDENTIFICA I VINCOLI** (i riquadri nei quali sono posizionati i due pulsanti diventano verdi quando tutti i dati obbligatori sono stati inseriti nel rispetto dei vincoli del bando);
- consultare una bozza della proposta con tutti i dati inseriti fino a quel momento tramite il pulsante **Domanda da Firmare;**
- trasmettere la proposta tramite il pulsante **Submit** (che si attiva solo se la proposta è completa).

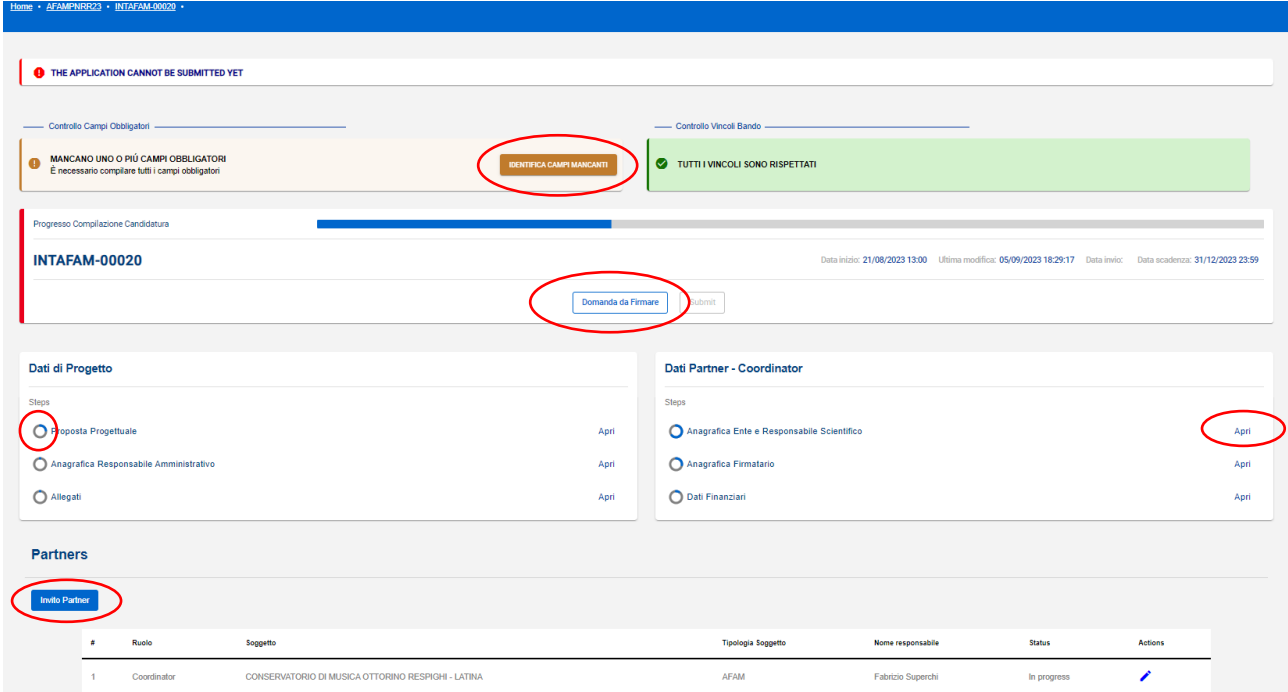

Il cerchietto posto a sinistra di ciascuna sezione indica lo stato di compilazione della sezione. Il simbolo  $\bullet$  indica che tutti i dati obbligatori della sezione sono stati inseriti. Il simbolo  $\bigcirc$  indica che alcuni dati obbligatori della sezione non sono ancora stati inseriti. La proposta può essere trasmessa solo quando ogni sezione è contrassegnata dal simbolo  $\bullet$ .

## <span id="page-5-0"></span>**Inserimento dati sezione PROPOSTA PROGETTUALE**

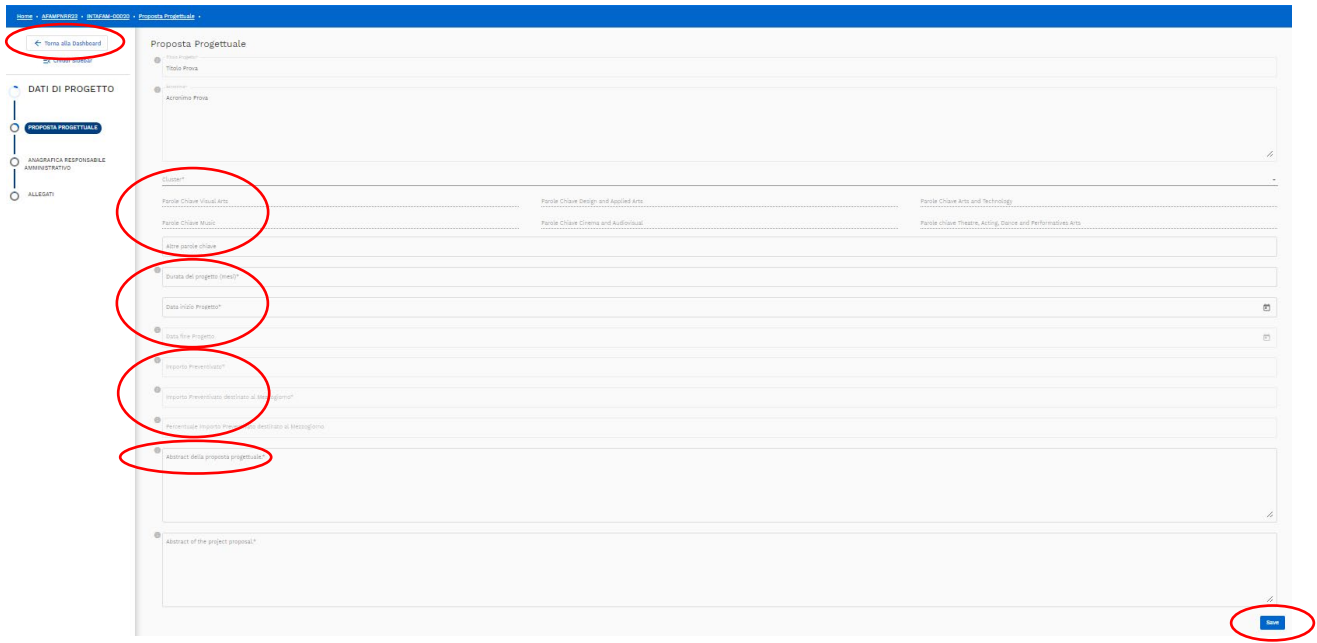

Cliccando sul campo **Cluster** si apre la lista a discesa in cui è necessario selezionare almeno un Cluster. La selezione di un cluster abilita la relativa lista a discesa delle **Parole chiave predefinite** in cui è necessario selezionare una o più parole. Se viene selezionata la voce "Altre parole chiave" diventa obbligatoria la compilazione del campo **Altre parole chiave**.

Il campo **Altre parole chiave** è comunque sempre compilabile ed è possibile inserirvi qualunque parola o combinazione di parole non presenti fra le parole chiave predefinite. Se la parola è composita premere invio dopo l'ultima parola. Le **Altre parole chiave** vanno scritte in inglese. Le **Parole chiave predefinite** vengono invece automaticamente tradotte in inglese nel PDF della proposta.

Nel campo **Durata del progetto** inserire il numero dei mesi da 1 a 24: la **Data fine Progetto** viene calcolata automaticamente al momento del salvataggio sommando i mesi inseriti alla **Data Inizio Progetto**.

I campi **Importo Preventivato**, **Importo Mezzogiorno** e **Percentuale Mezzogiorno** vengono calcolati automaticamente una volta inseriti i dati finanziari di tutti i partner nelle relative sezioni.

Da notare che per il campo **Abstract** è richiesta anche la versione in italiano.

# <span id="page-6-0"></span>**Inserimento dati sezione ANAGRAFICA RESPONSABILE AMMINISTRATIVO**

e - ACAMPNDD23 - INTACAM-00020 - Anadratica Responsabile Amminis

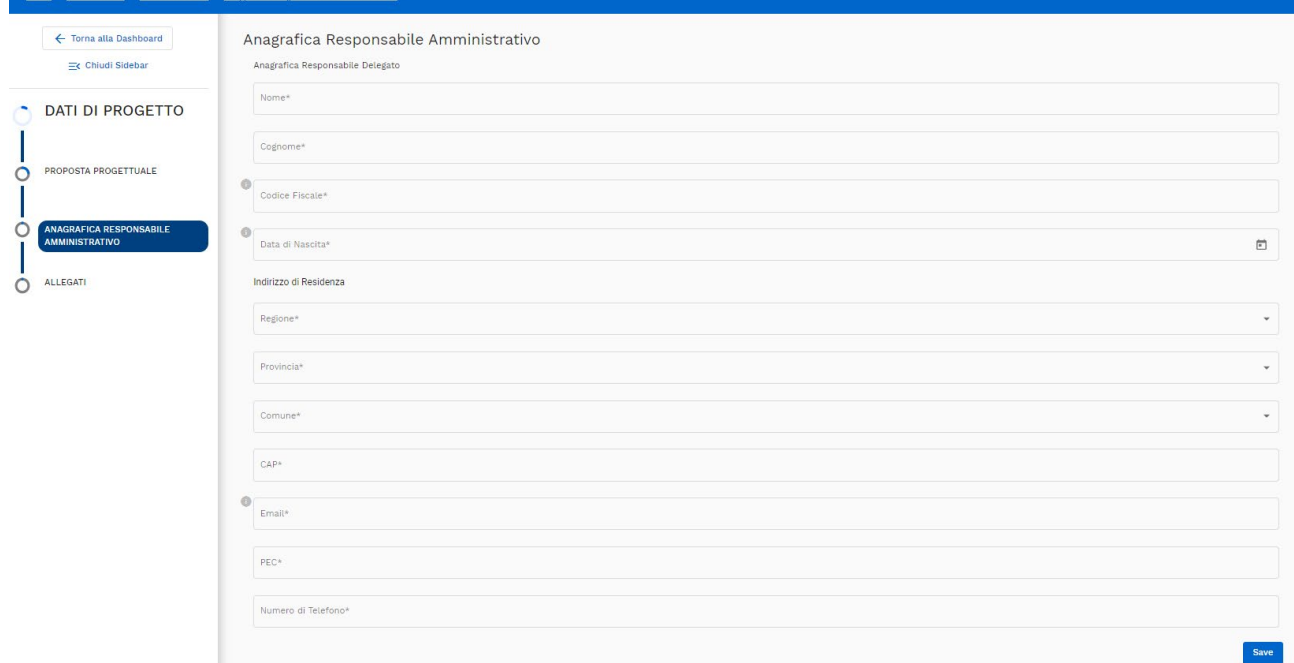

Il Responsabile Amministrativo rappresenta il punto di contatto dell'AFAM con il quale si interfaccia il Ministero per il progetto in questione.

I campi **Regione**, **Provincia** e **Comune** vanno selezionati nelle rispettive liste a discesa.

## <span id="page-7-0"></span>**Inserimento dati sezione ALLEGATI**

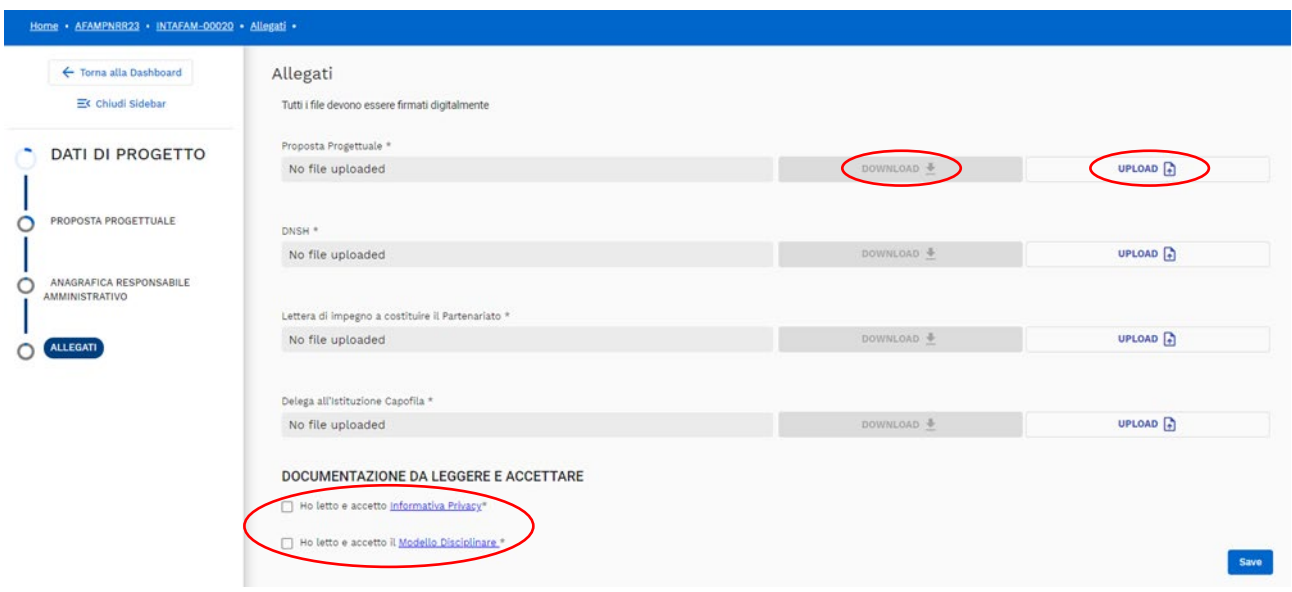

In questa sezione vanno caricati i documenti previsti dal bando, tutti firmati digitalmente.

I documenti devono essere prodotti e firmati fuori dal sistema.

I modelli sono pubblicati all'indirizz[o https://www.mur.gov.it/it/atti-e-normativa/decreto-direttoriale-n-](https://www.mur.gov.it/it/atti-e-normativa/decreto-direttoriale-n-124-del-19-07-2023)[124-del-19-07-2023](https://www.mur.gov.it/it/atti-e-normativa/decreto-direttoriale-n-124-del-19-07-2023)

Il modello "Allegato 2.1 Economic-financial Plan" si compila direttamente all'interno della piattaforma (Sezione DATI FINANZIARI) e quindi non deve essere allegato.

Prima di salvare la pagina leggere l'**Informativa relativa alla Privacy** e il **Modello di** Disciplinare e spuntare i relativi campi.

Terminato il caricamento degli allegati e spuntati i campi per presa visione cliccare il pulsante **Save** posto in basso a destra.

Per tornare alla dashboard cliccare il pulsante **Torna alla Dashboard** posto in alto a sinistra.

Per le istruzioni di dettaglio relative al caricamento di un allegato leggere il paragrafo seguente.

Per allegare un file cliccare **Upload** e poi  $\stackrel{\textcircled{\textsf{I}}}{\,}$  nel form mostrato di seguito. Una volta selezionato il file sul proprio PC premere il pulsante **Salva** per completare l'operazione.

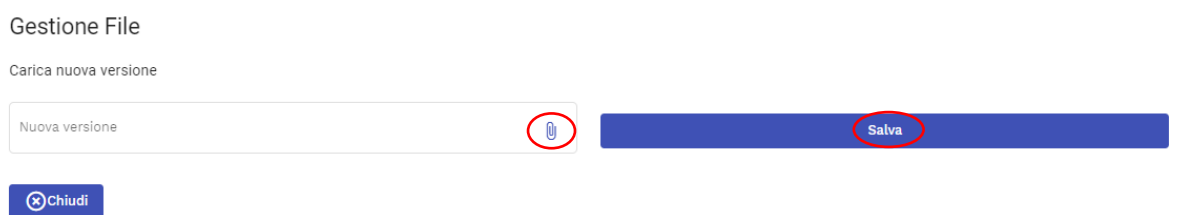

Per sostituire un file precedentemente caricato, cliccare di nuovo il pulsante **Upload**.

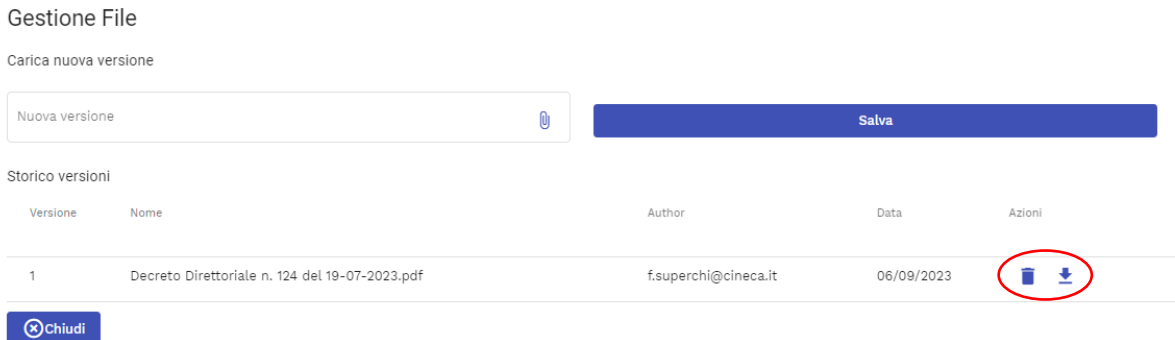

Per sostituire il file corrente cliccare  $\overline{0}$ . Una volta selezionato il file sul proprio PC premere il pulsante Save per completare l'operazione. Verrà preso in considerazione soltanto l'ultimo file caricato. I file eventualmente caricati in precedenza possono essere eliminati tramite il pulsant  $\blacksquare$ . Tramite il pulsante  $\stackrel{\blacktriangle}{=}$  è possibile consultare un file caricato a sistema.

# <span id="page-9-0"></span>**Inserimento dati sezione ANAGRAFICA ENTE E RESPONSABILE SCIENTIFICO**

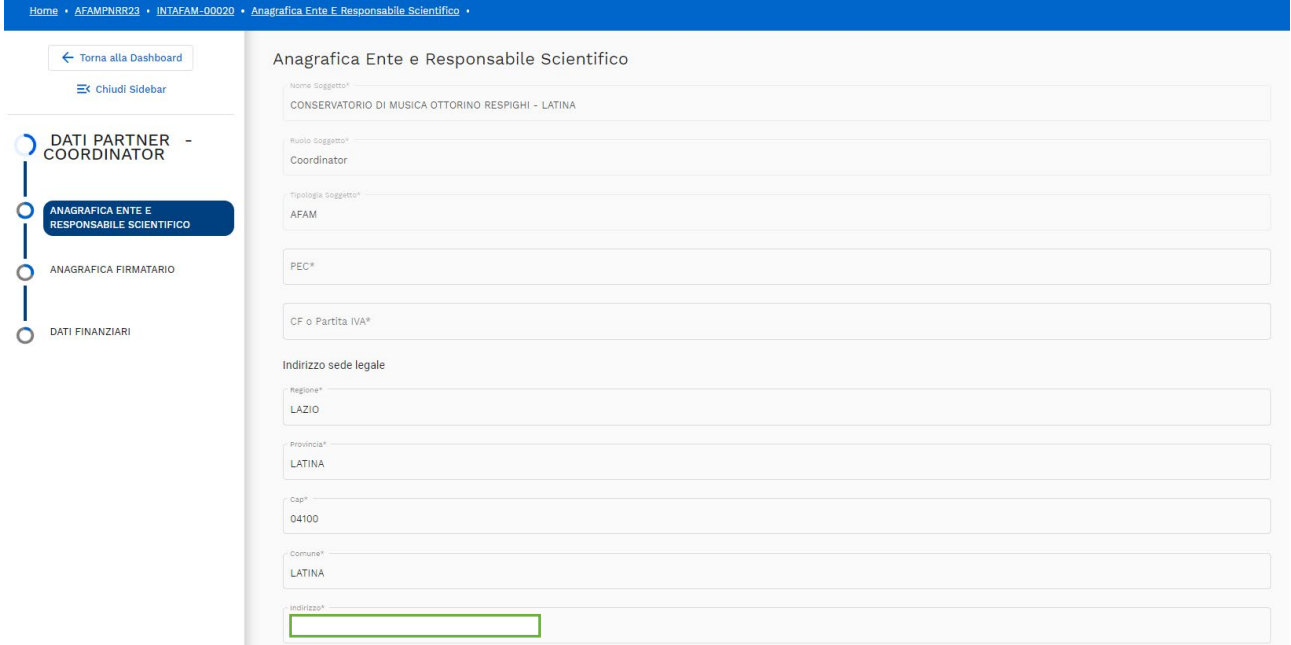

Alcuni dati anagrafici dell'Ente vengono recuperati dalle Banche dati CINECA.

Ove non fossero aggiornati è possibile sovrascriverli ma è consigliabile mandare immediatamente una segnalazione al supporto tecnico per comunicare i dati aggiornati.

Per l'Anagrafica del Responsabile Scientifico seguire le istruzioni già indicate per il Responsabile Amministrativo. Unica differenza è la presenza in più del campo **Possiede un Codice Fiscale italiano?** Se la risposta è **SI** il CF va compilato obbligatoriamente. La risposta **NO** è accettabile esclusivamente se si desidera coinvolgere una personalità straniera.

## <span id="page-10-0"></span>**Inserimento dati sezione ANAGRAFICA FIRMATARIO**

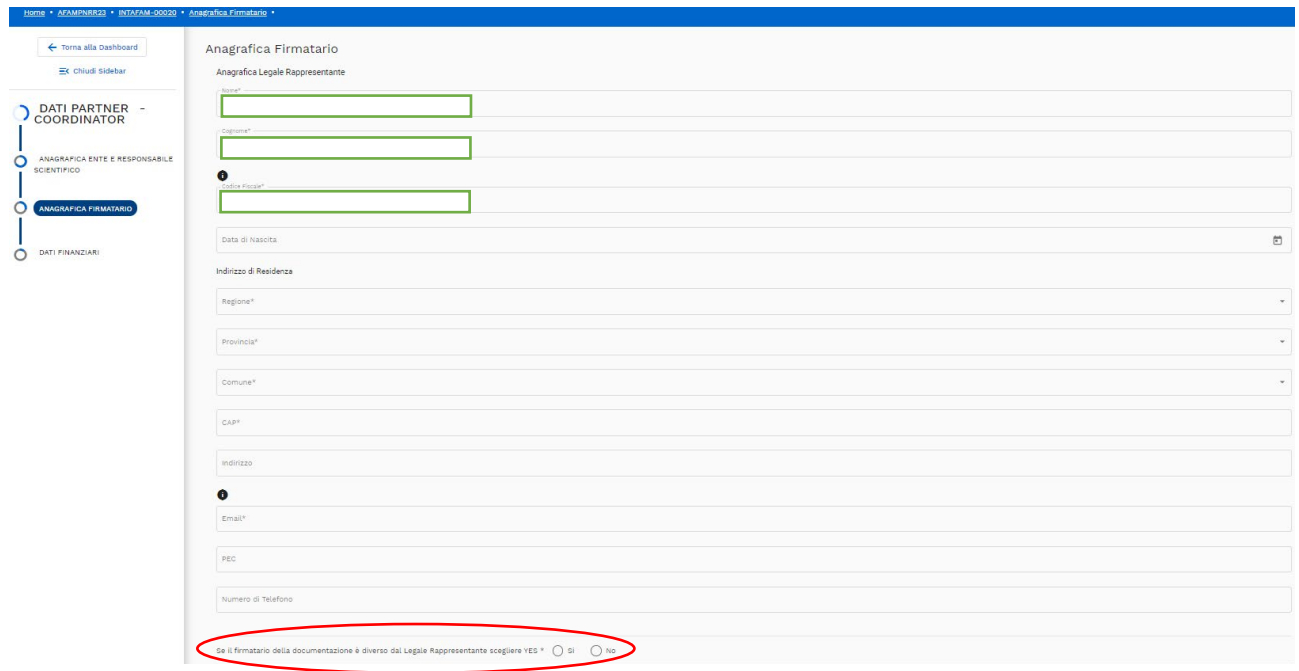

Alcuni dati anagrafici del Legale rappresentante vengono recuperati dalle Banche dati CINECA. Ove non fossero aggiornati è possibile sovrascriverli ma è consigliabile mandare immediatamente una segnalazione al supporto tecnico per comunicare i dati aggiornati.

**Se il firmatario della documentazione è diverso dal Legale Rappresentante** rispondere SI ed inserire i dati del delegato negli appositi campi sottostanti la proposta. In tal caso è richiesto il caricamento dell'allegato **Procura** in fondo alla pagina.

## <span id="page-11-0"></span>**Inserimento dati sezione DATI FINANZIARI**

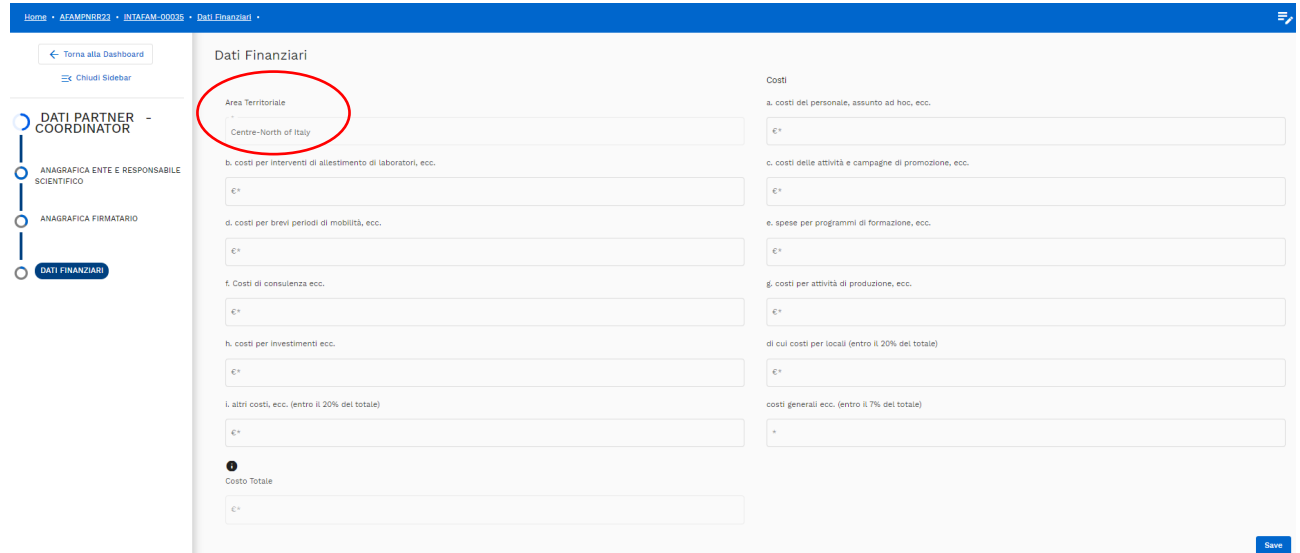

Il campo **Area Territoriale** viene impostato automaticamente in base alla localizzazione geografica della sede legale dell'Ente e non è modificabile.

Eventuali costi per i locali vanno scorporati dagli altri costi per investimenti ed inseriti nel campo apposito.

Il campo **Costo Totale** è calcolato automaticamente e non può essere modificato.

L'applicativo verifica la localizzazione dei costi ai fini del rispetto dei vincoli del bando come pure le percentuali per le spese che prevedono un massimale. Tutti i vincoli vengono verificati a livello di progetto e non di singolo partner.

## <span id="page-12-0"></span>**Invito Partner**

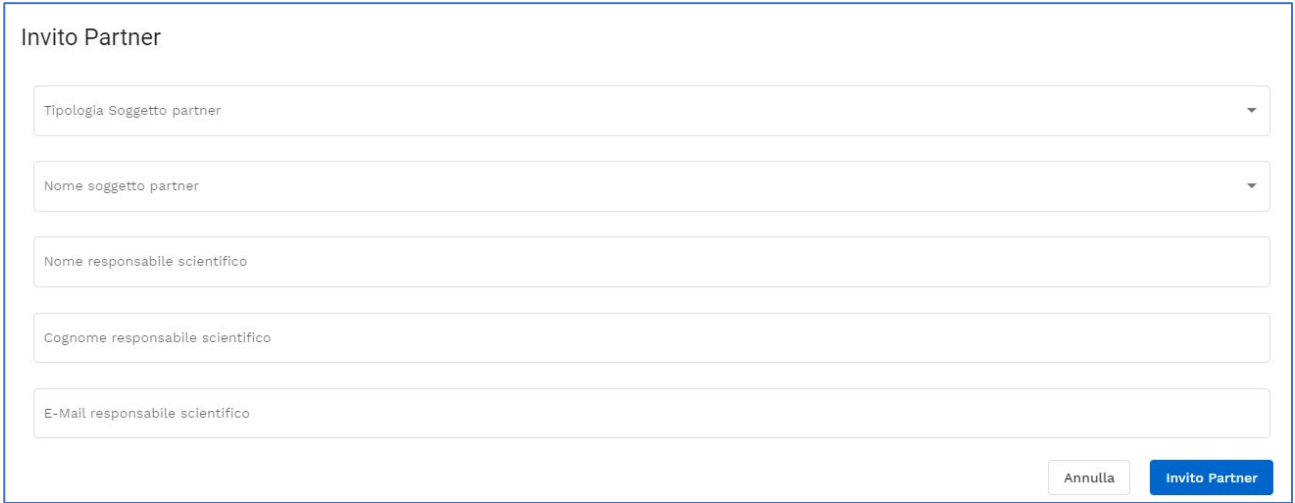

Selezionare il partner nella lista a discesa e indicare i riferimenti del Responsabile Scientifico che dovrà prendere visione della proposta. Al termine premere **Invito Partner**.

Il compilatore può invitare quanti partner desidera. Per ogni partner che accetterà l'invito il compilatore dovrà compilare le tre sezioni che riguardano il partner invitato.

Il Partner riceverà una mail analoga a quella che segue:

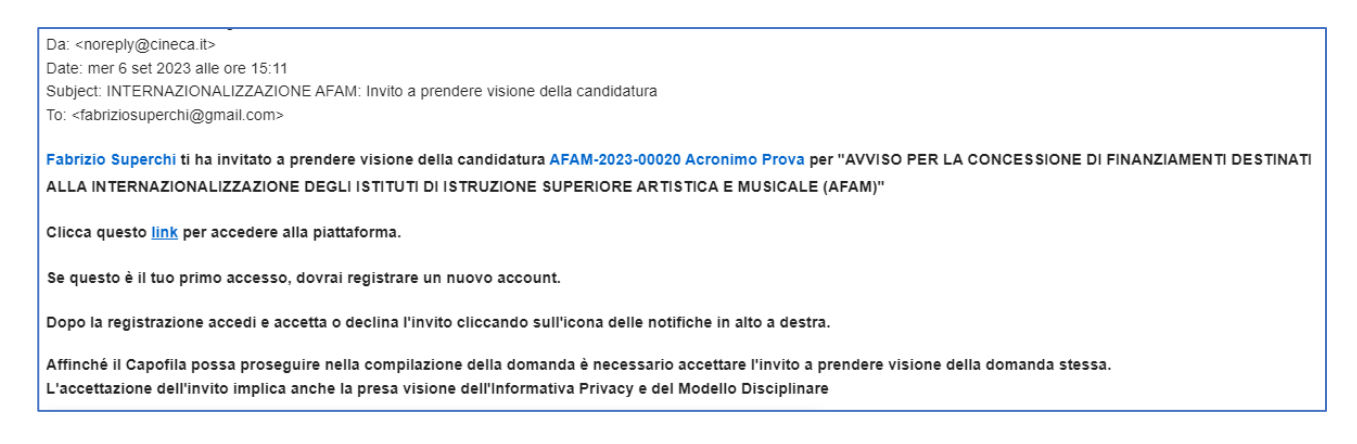

Il Partner, cliccando sul link presente nella mail, verrà reindirizzato alla pagina di login della piattaforma nella quale potrà entrare previa registrazione se non già in possesso di username e password. Una volta effettuato il login il partner dovrà selezionare l'iniziativa INTERNAZIONALIZZAZIONE AFAM.

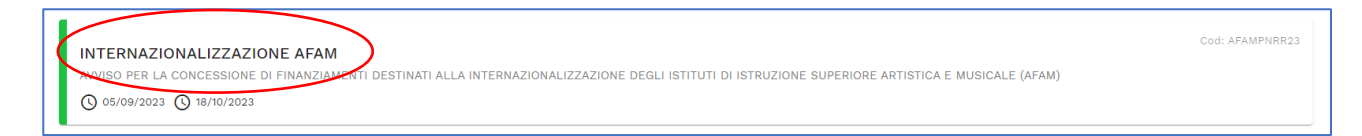

Cliccando in alto a destra il sistema mostrerà la seguente notifica:

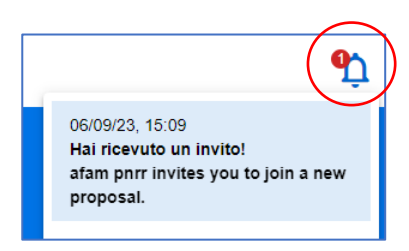

Cliccando sulla notifica il sistema mostrerà il seguente form in cui l'invitato deve premere il pulsante **Accept**.

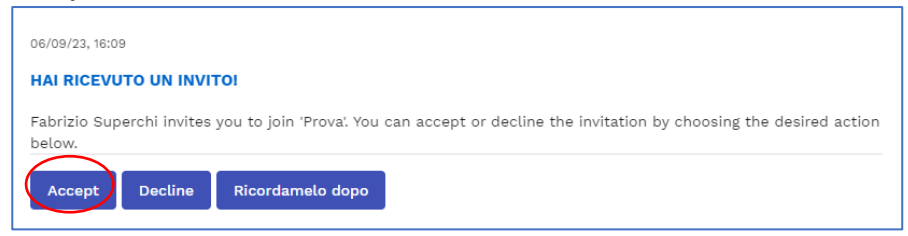

Da questo momento il compilatore della proposta può iniziare la compilazione delle tre sezioni che riguardano il partner e il partner può consultare la proposta.

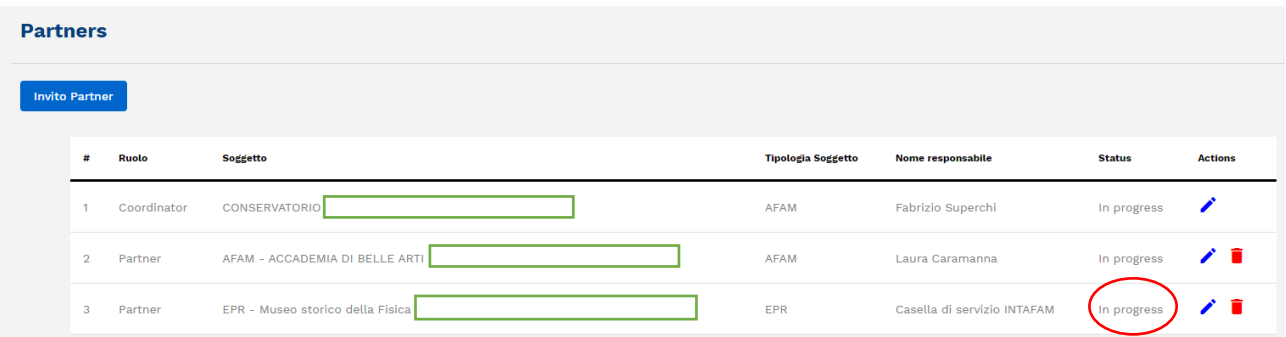

Nella dashboard del compilatore lo stato del partner che ha appena accettato l'invito è passato da **Pending** (invito effettuato ma non ancora accettato) a **In progress** (invito accettato).

## <span id="page-14-0"></span>**Validazione e trasmissione della proposta**

Se le sezioni sono complete e corrette i riquadri nei quali sono posizionati i pulsanti **IDENTIFICA I CAMPI MANCANTI e IDENTIFICA I VINCOLI** appaionoverdi. Altrimenti cliccare i due pulsanti per verificare quali siano i dati mancanti o quali vincoli non siano stati rispettati:

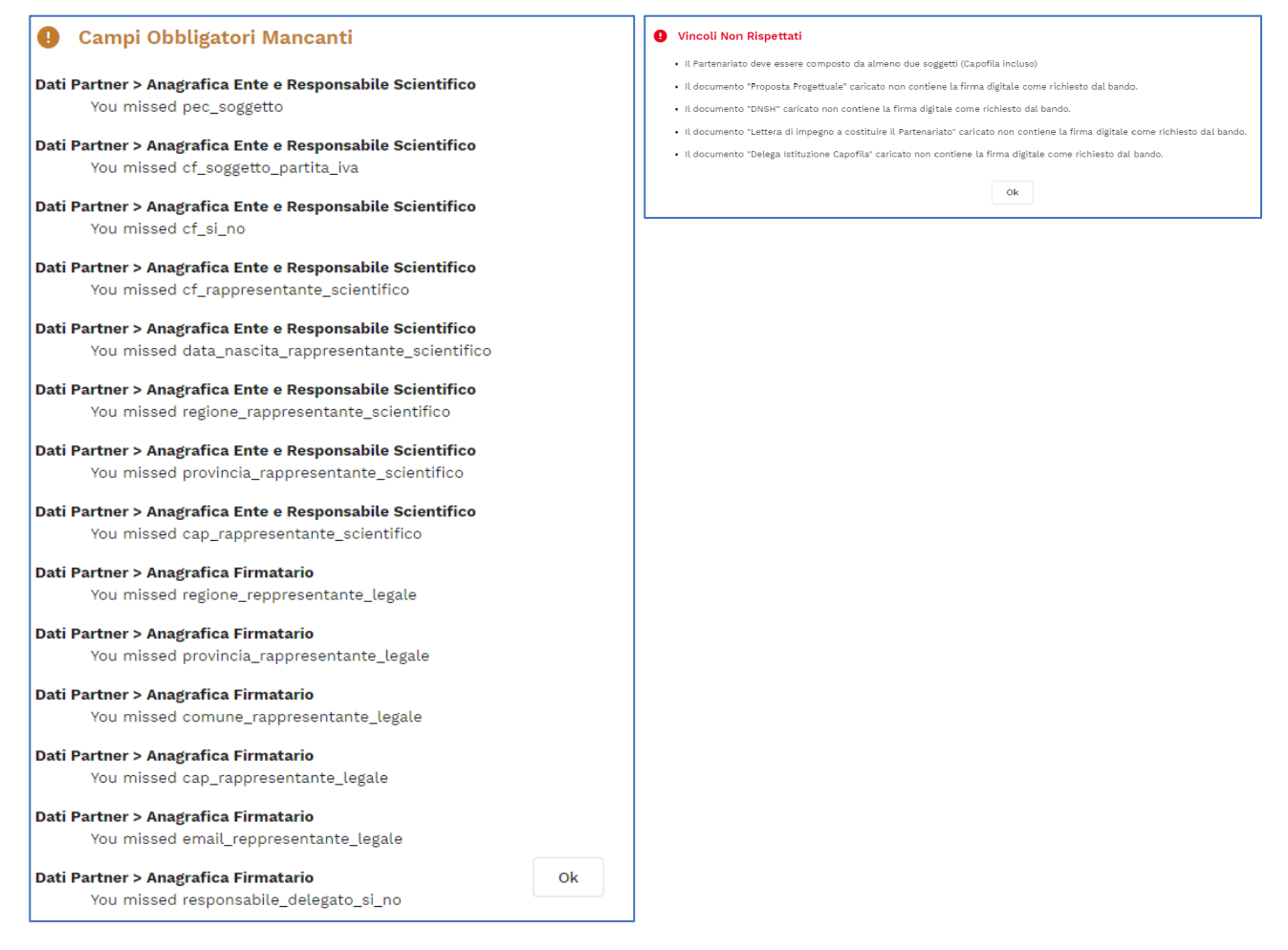

Quando i due riquadri sono entrambi verdi scaricare il PDF della proposta, farlo firmare digitalmente dal legale rappresentante o dal suo delegato e ricaricarlo. A questo punto il pulsante **Submit** si attiva.

Cliccare **Submit** per trasmettere la Proposta. Una volta trasmessa la proposta non può più essere modificata o eliminata.